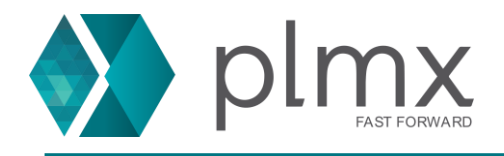

## **Configurando exceções de firewall**

1-) Abra o arquivo de licenças com um aplicativo de bloco de notas;

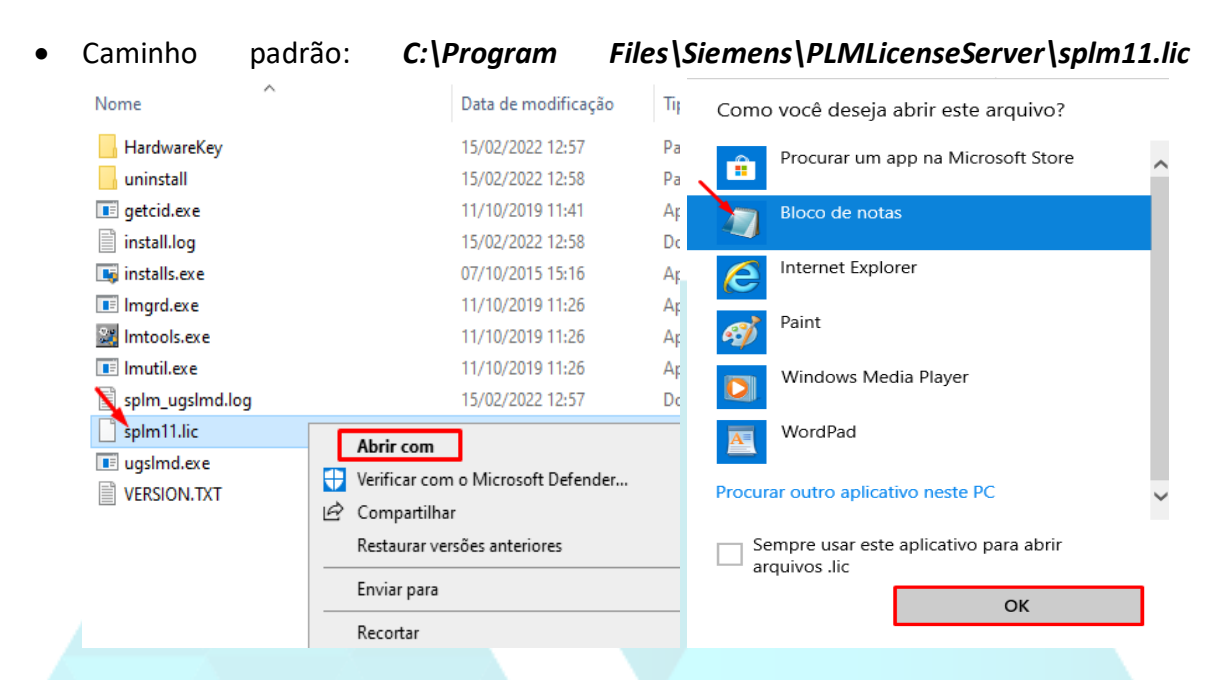

2-) Defina a segunda porta do licenciamento na linha **VENDOR** como mostrado abaixo:

Escreva PORT=10208

 $#$ Customer Name: PLMX SOLUCOES PARA NEGOCIOS LTDA SERVER Hostname COMPOSITE=12345ABCD 28000 VENDOR ugslmd PORT=10208 PACKAGE TCDIST ugs1md 16.0 COMPONENTS="planner export

3-) Salve o arquivo;

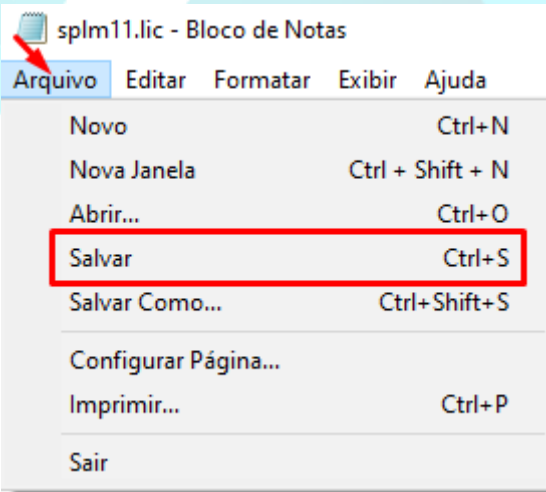

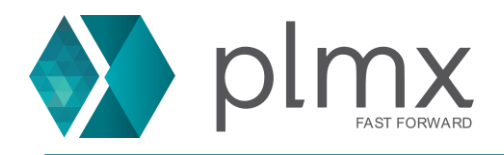

4-) Abra as configurações de firewall do windows;

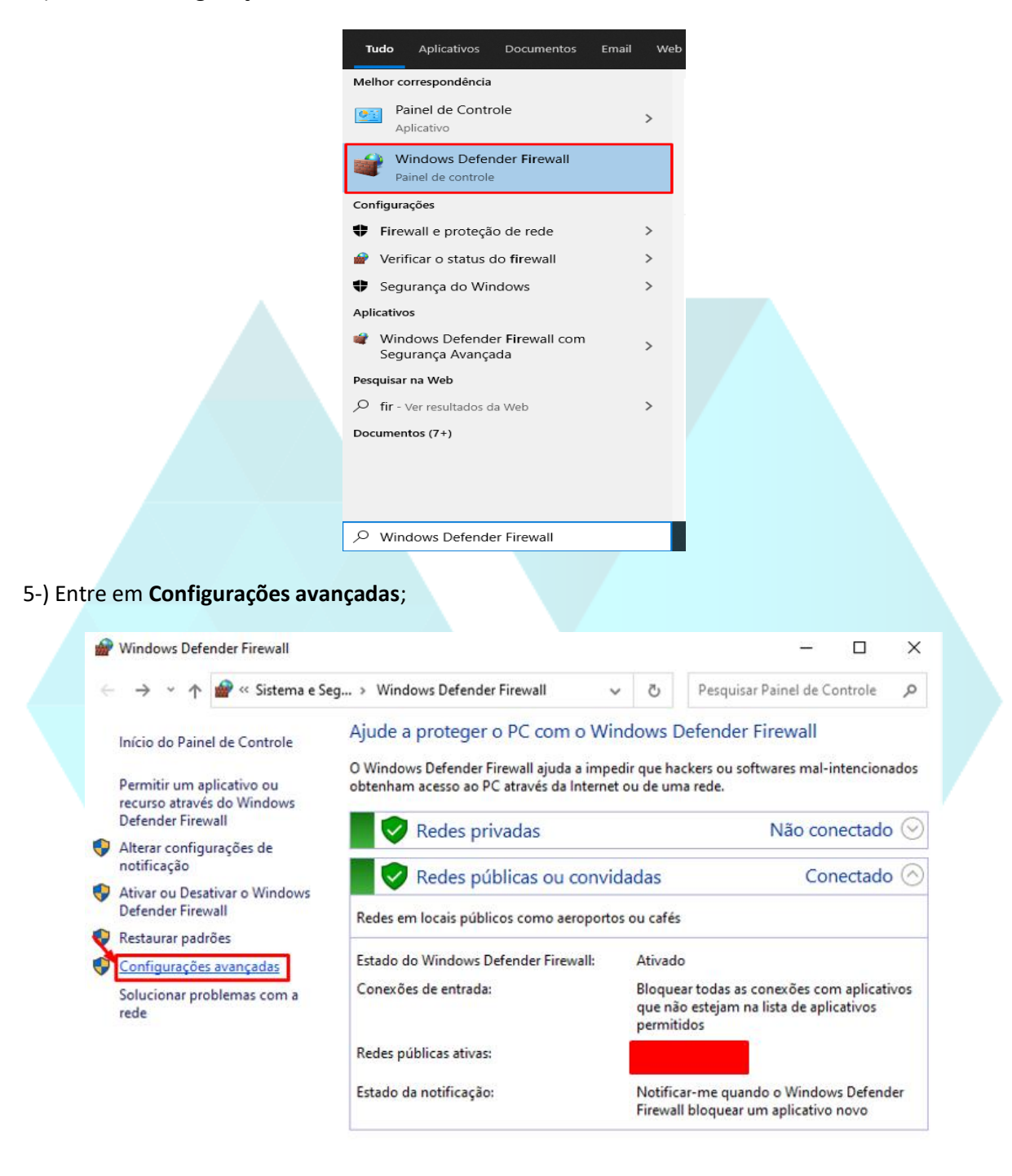

Consulte também Segurança e Manutenção Central de Rede e

Compartilhamento

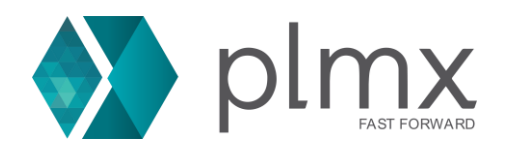

## 6-) Em **Regras de Entrada** clique em **Nova Regra**;

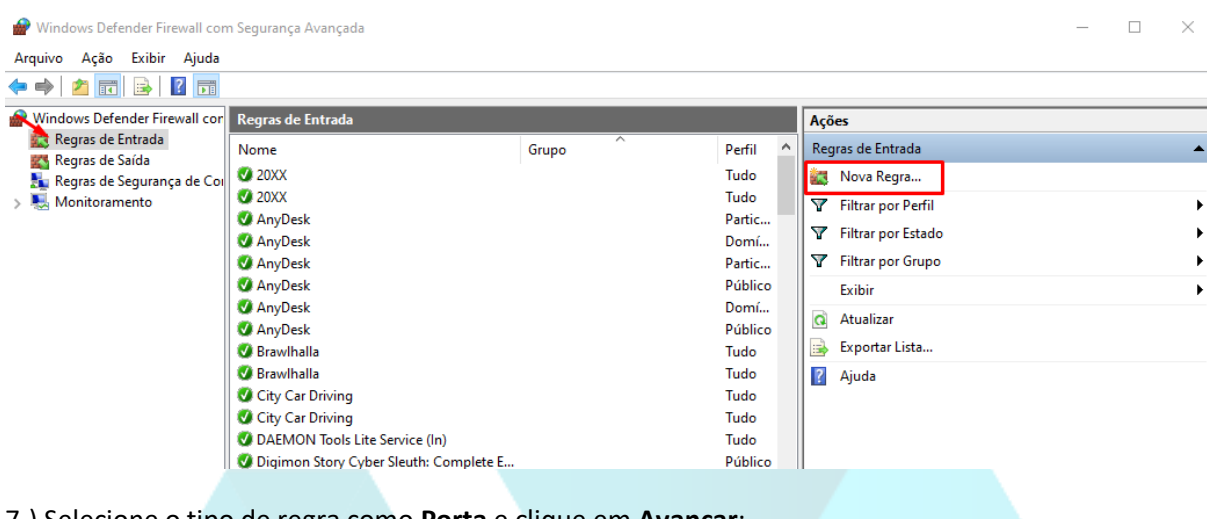

 $\times$ 

7-) Selecione o tipo de regra como **Porta** e clique em **Avançar**;

Assistente para Nova Regra de Entrada

## Tipo de regra

Selecionar o tipo de regra de firewall a ser criada.

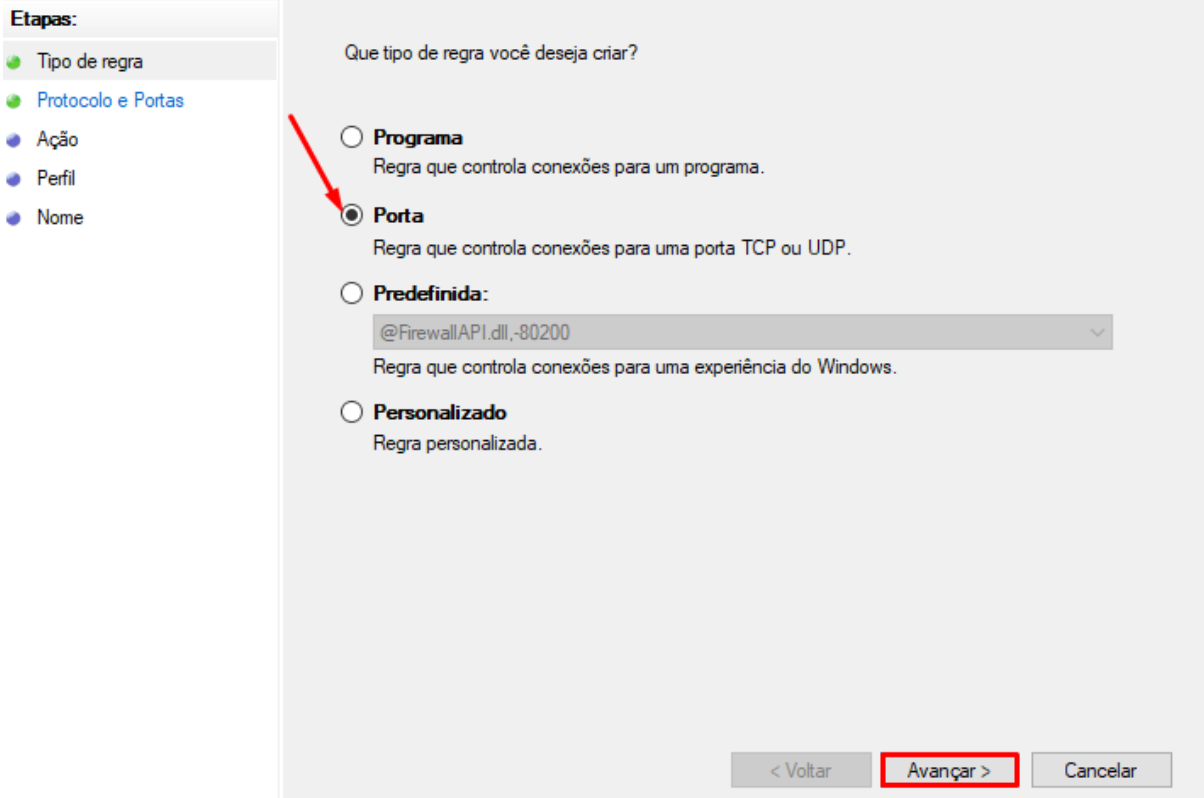

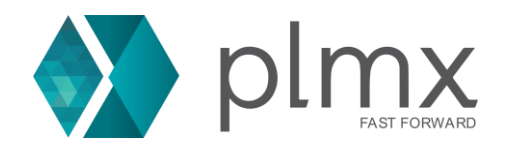

8-) Marque a opção TCP e insira a porta 28000 e a porta configurada no passo 2 e clique em avançar;

Caso tenha utilizado a mesma do exemplo, escreva: 28000, 10208

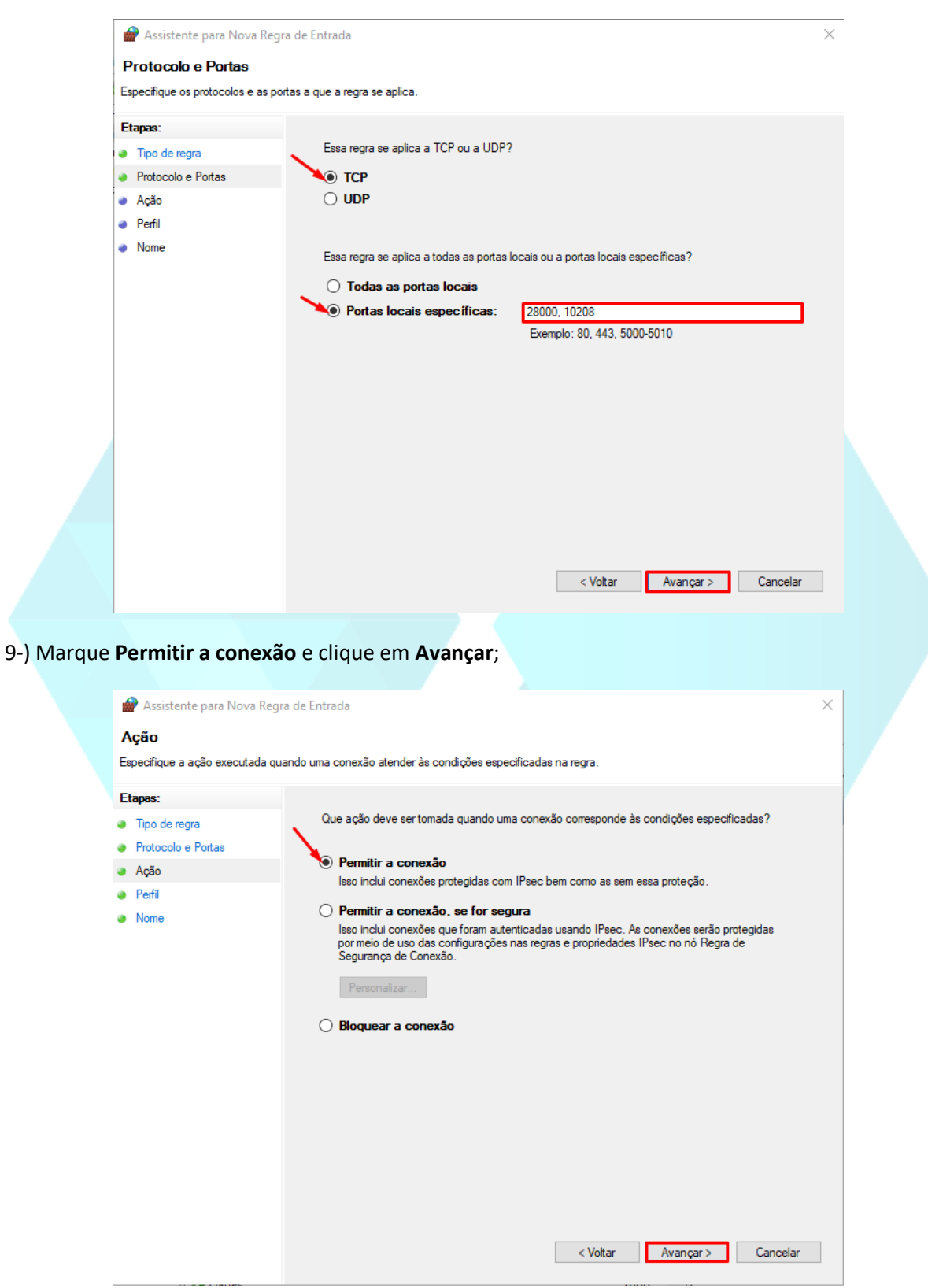

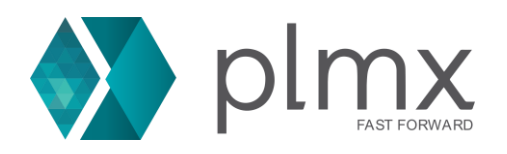

## 10-) Marque todas as opções e clique em **Avançar**;

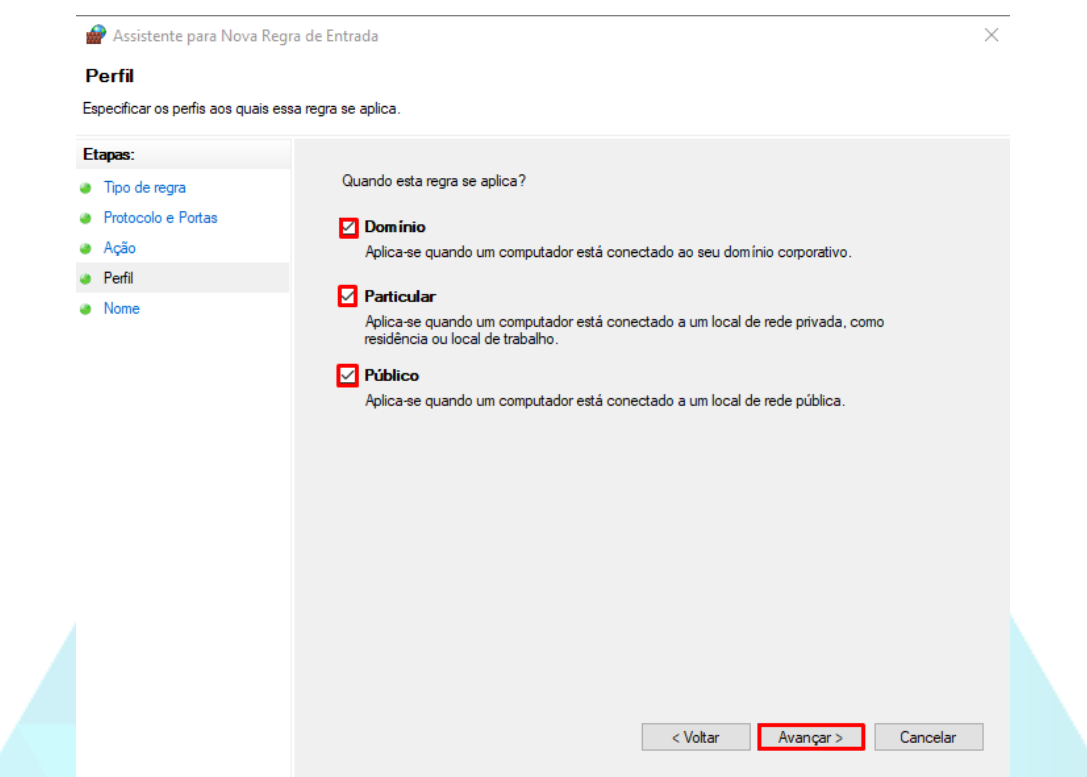

11-) Defina um nome e descrição para a regra, facilitando a localização para futuras possíveis edições e clique em **Concluir**;

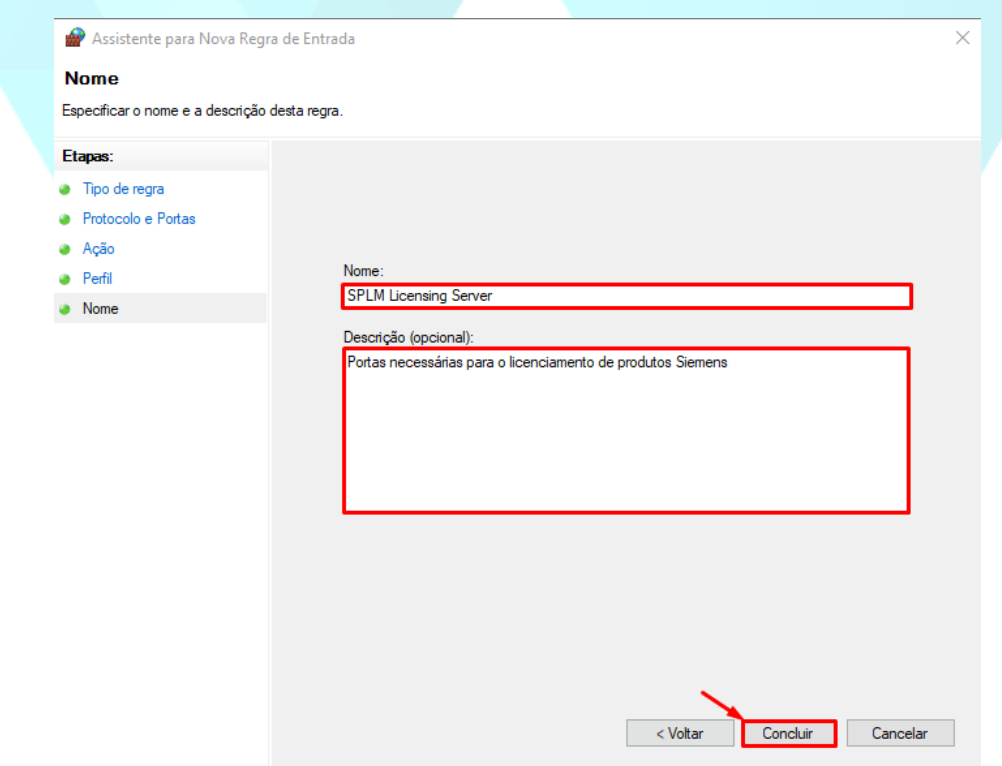

12-) **Repita** o mesmo processo dos passos 6 à 11 para as **Regras de saída**.